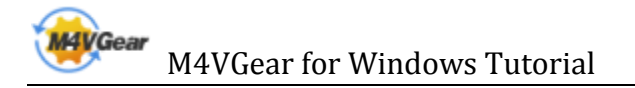

# M4VGear for Windows Tutorial

### **Overview**

- [Introduction](#page-1-0)
- [Key Features](#page-1-0)
- [System Requirements](#page-1-0)

### Purchase & Registration

- [Purchase M4VGear for Windows](#page-3-0)
- [Register M4VGear for Windows](#page-3-0)

# Installation & Interface

- **•** [Installation](#page-5-0)
- [Main Interface](#page-5-0)
- [Converting Interface](#page-5-0)
- [Menu](#page-5-0)

# **Tutorials**

- [Import Video Files](#page-7-0)
- [Delete Video Files](#page-7-0)
- **•** [Clip Videos](#page-7-0)
- [Choose Output Profile](#page-7-0)
- [Customize Output Path](#page-7-0)
- [Convert Video Files](#page-7-0)
- [Find Conversion History](#page-7-0)

### Support & Contact

- **[Support](#page-13-0)**
- **[Contact](#page-13-0)**

### **Overview**

- <span id="page-1-0"></span>• Introduction
- Key Features
- System Requirements

#### **Introduction**

Thank you for using M4VGear for Windows!

[M4VGear for Windows](http://www.m4vgear.com/m4vgear-for-windows.html) is the fastest DRM remover in the market which can remove DRM from iTunes videos on Windows. It can convert iTunes Purchased & Rented M4V video files to unprotected files with perfect output quality. What's more, this powerful DRM removal tool can also retain subtitles and audio tracks.

Thanks to the intuitive interface and self-explanatory options, we believe you can handle M4VGear for Windows at the first sight. With batch conversion support, you can save your time by creating a batch list of M4V videos from iTunes library, and convert them to unprotected formats like MP4, MOV, etc.

#### Key Features

- Remove iTunes DRM protection
- Convert purchased & rental videos
- Keep multi-lingual subtitles
- Keep the ac-3 surrounding audio track and audio descriptions
- Support batch conversion
- Convert HD videos with great quality
- Convert at a 20X faster speed
- Support many video & audio output formats like MP4, MOV, AVI, WMV, VOB, MP3, etc.
- Support various output devices like iOS devices, Android devices, Game Console, etc.

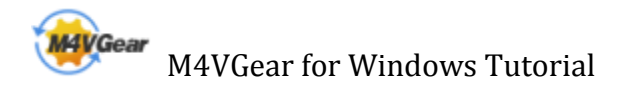

### System Requirements

- Windows XP, Vista or Windows 7, 8, 10 or later version
- 1GHz Intel/AMD processor or above
- 256 megabytes (MB) or higher of RAM
- 1GB of available hard-disk space or higher
- iTunes for Windows 10.5 or higher

<span id="page-3-0"></span>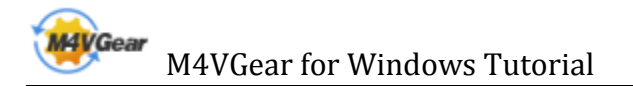

# Purchase & Registration

- Purchase M4VGear for Windows
- Register M4VGear for Windows

#### Purchase M4VGear for Windows

Quick Link: To buy a license key for M4VGear for Windows, visit our [online store.](http://www.m4vgear.com/purchase.html)

#### 1. Why should I buy M4VGear for Windows?

Put simply, M4VGear for Windows is a shareware, and the trial version has the limitation that you can only convert 1 minute for each video. After you purchase our product, you will be provided with your Registration Email and Registration key which will unlock the trial version limitation.

#### 2. What's Your Benefits after Registered?

- You can unlock all of the functionality.
- You can enjoy Lifetime FREE upgrades to the latest version.

#### Register M4VGear for Windows

Step 1: Run M4VGear for Windows. First you should click Menu Settings button  $\bullet$  on the upper right, and then select Register option to register your program.

Step 2: Please fill the input blanks with Registration Email and Registration key. You may use "Ctrl+C" to copy and "Ctrl+V" to paste in the window. Then please click OK button.

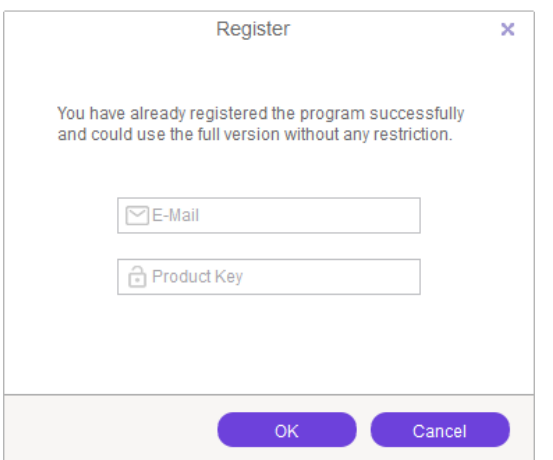

Step 3: Once finished the Registration process, the limitation of the trail version will be removed.

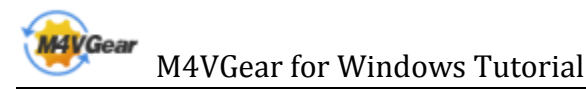

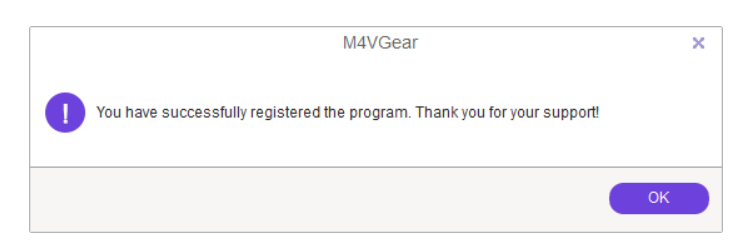

#### Notice:

1. Your computer should be connected with the Internet.

2. Make sure the both Registration Email and Registration key are provided by our company after you pay the registration fee. If you have not paid, please click Buy now to purchase.

3. Please make sure Registration Email and Registration key you entered are both completely and correctly, if not, an error message will pop up as below:

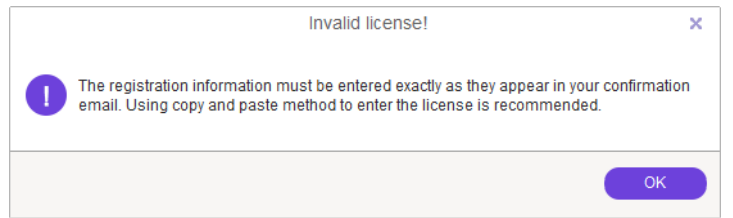

4. If you are old user of M4VGear who purchased M4VGear for Windows before September 30, 2016, you still need to register our program with your user name and registration code.

# Installation & Interface

- <span id="page-5-0"></span>**•** Installation
- Main Interface
- [Converting Interface](#page-6-0)
- **[Menu](#page-6-0)**

#### Installation

To install this product, please do as the following steps:

- 1. Download the installation package for M4VGear for Windows from [Download Center.](http://www.m4vgear.com/download.html)
- 2. Double click the installation file m4vgear\_setup.exe to start installing it on your computer.

3. Follow the instruction to finish the installation, then you can just run the program from the desktop icon.

### Main Interface

After launching M4VGear for Windows, you will see the main interface like this:

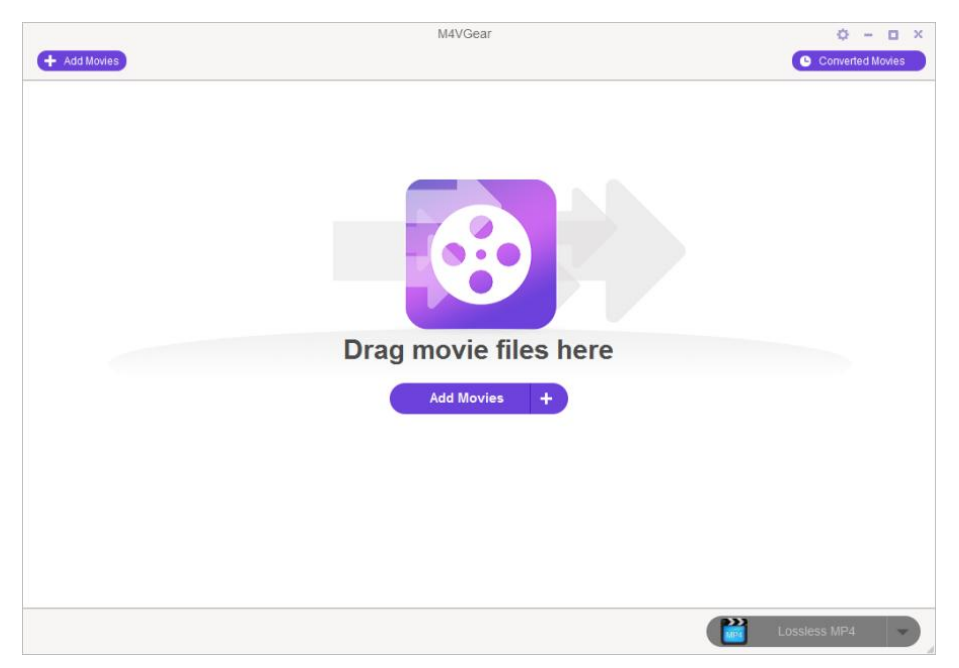

<span id="page-6-0"></span>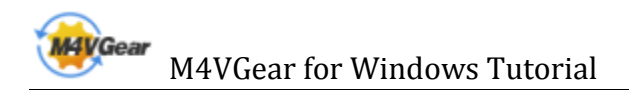

### Converting Interface

After clicking the Convert button, you will see the converting interface like this:

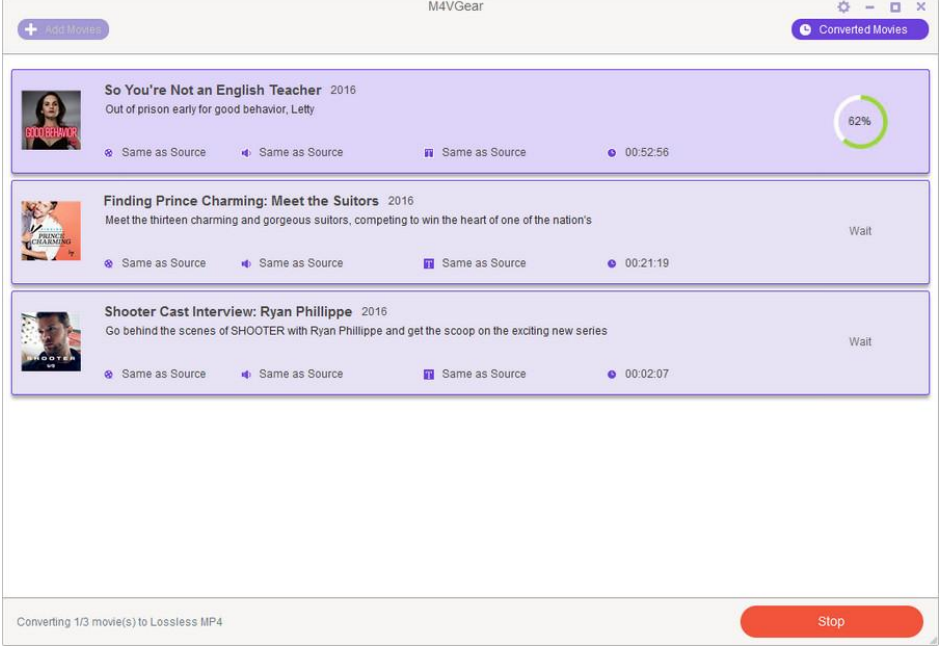

### Menu

When clicking the Menu Settings button  $\Phi$  in the upper-right corner, you will see the menu list like this:

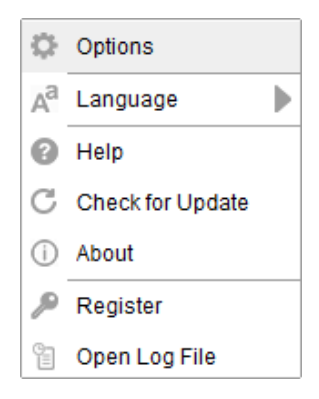

<span id="page-7-0"></span>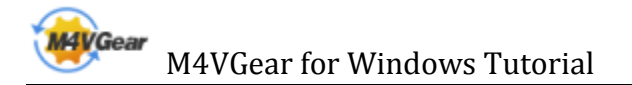

# **Tutorials**

- Import M4V Video Files
- [Delete Video Files](#page-8-0)
- **•** [Clip Videos](#page-8-0)
- [Choose Output Profile](#page-9-0)
- [Customize Output Path](#page-10-0)
- **•** [Convert Video Files](#page-10-0)
- [Find Conversion History](#page-11-0)

#### Import Video Files

Step 1: Click the Add Movies or Drag movie files here button on M4VGear interface, then the adding window would pop up.

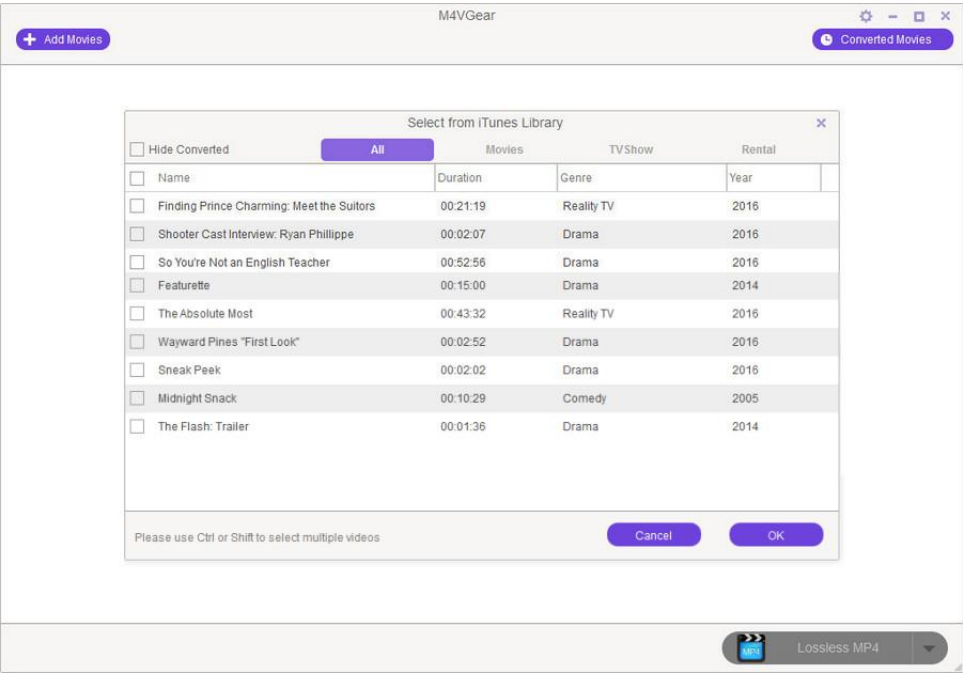

Tips:

1. Only iTunes protected M4V videos can be added successfully.

<span id="page-8-0"></span>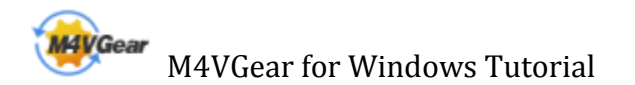

Step 2: Locate and select the files you want to add. Click the OK button, then you can see all the files you chose are shown in the file list.

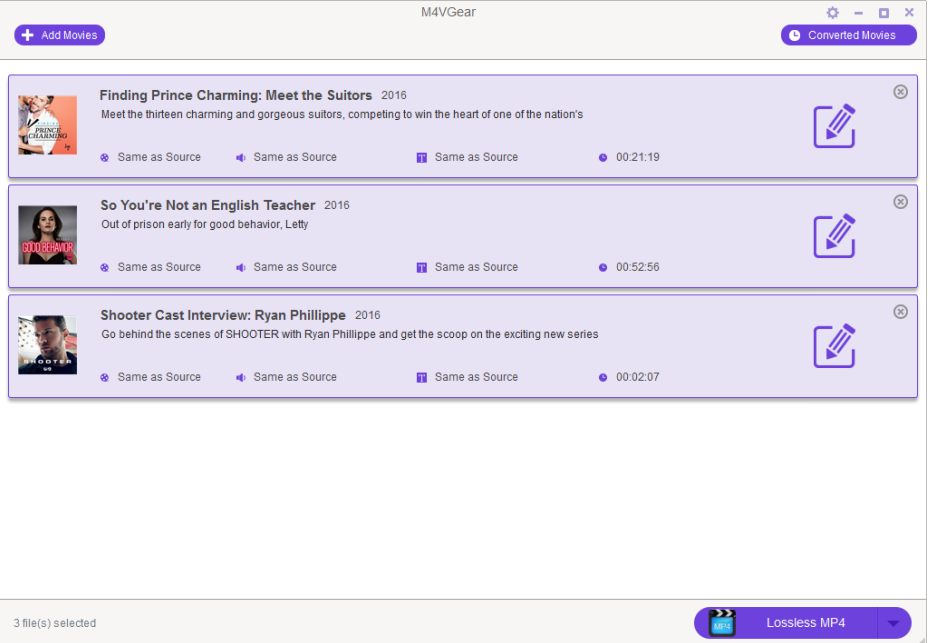

Tips: You can also drag & drop \*.m4v files to the main interface of M4VGear directly from your local PC or external hard disk connected with your PC.

### Delete Video Files

Select the files you want to delete at first. Then Click the  $\circledast$  button to delete.

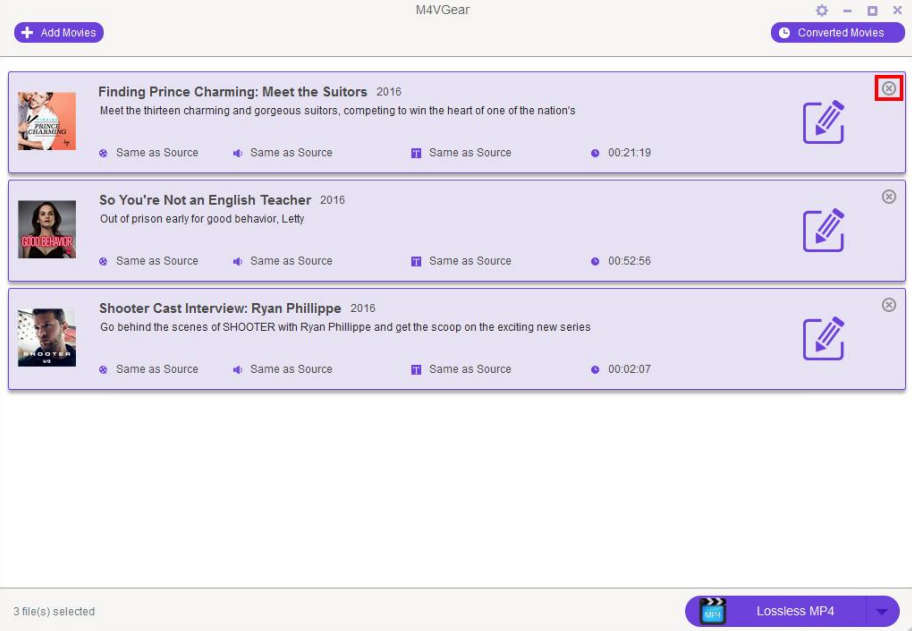

<span id="page-9-0"></span>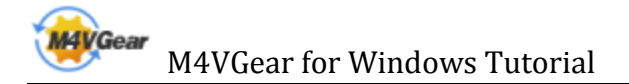

#### Clip Videos

After loading the videos to M4VGear, you will find the video clipping option under every video. Click the pen icon and then choose "Trim Video" option. You will be allowed to adjust the Start and End time to convert the clips which you want. Finally, click OK to apply.

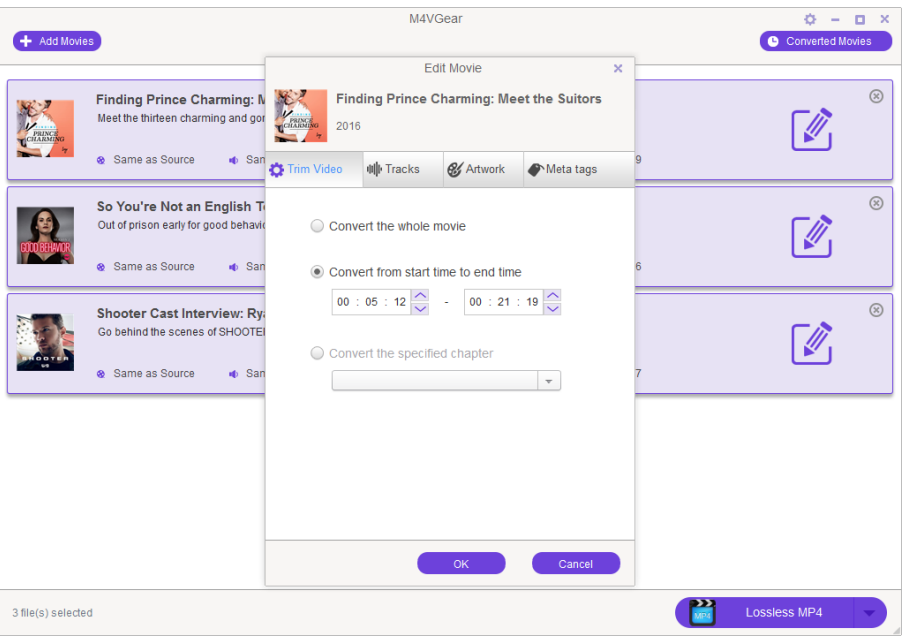

### Choose Output Profile

Go to the bottom right to choose the output formats like Lossless MP4, AVI and so on as well as output devices like Apple devices, Samsung devices and so on.

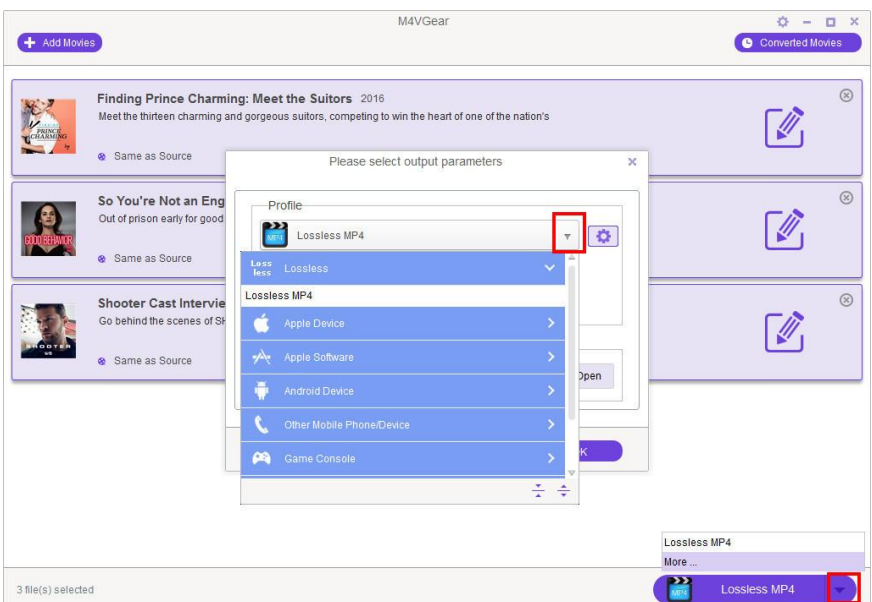

<span id="page-10-0"></span>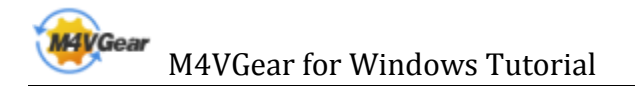

You can also customize the output parameters by clicking the Gear icon on the right corner of the setting window.

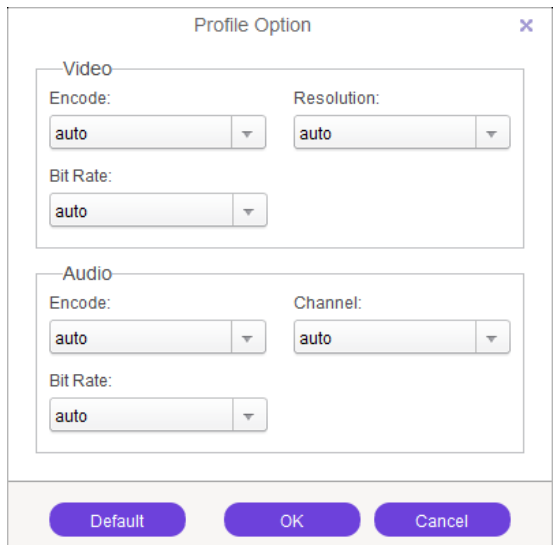

### Customize Output Path

Click the Open button on the upper right, then customize the output directory in the pop-up window.

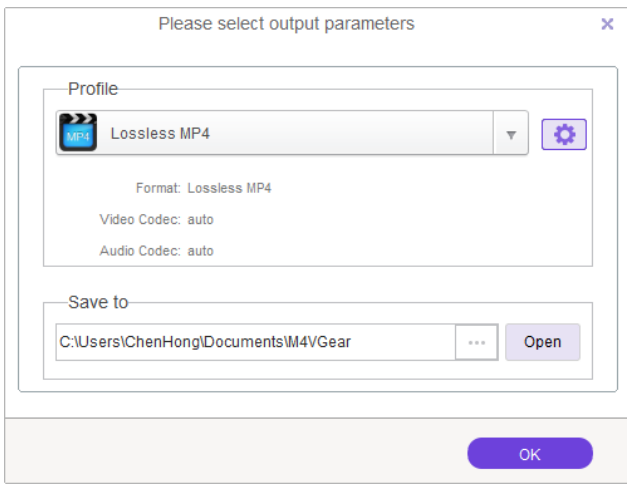

Tips:

1. If you don't change the output path, the converted files will be saved in M4VGear default folder: C:\Users\User Name\Documents\M4VGear

<span id="page-11-0"></span>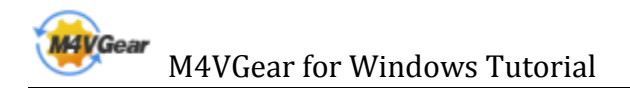

#### Convert Video Files

Once everything is ready, just click the Convert button to start converting. Meanwhile, iTunes will be launched again if it has been closed after started together with the program.

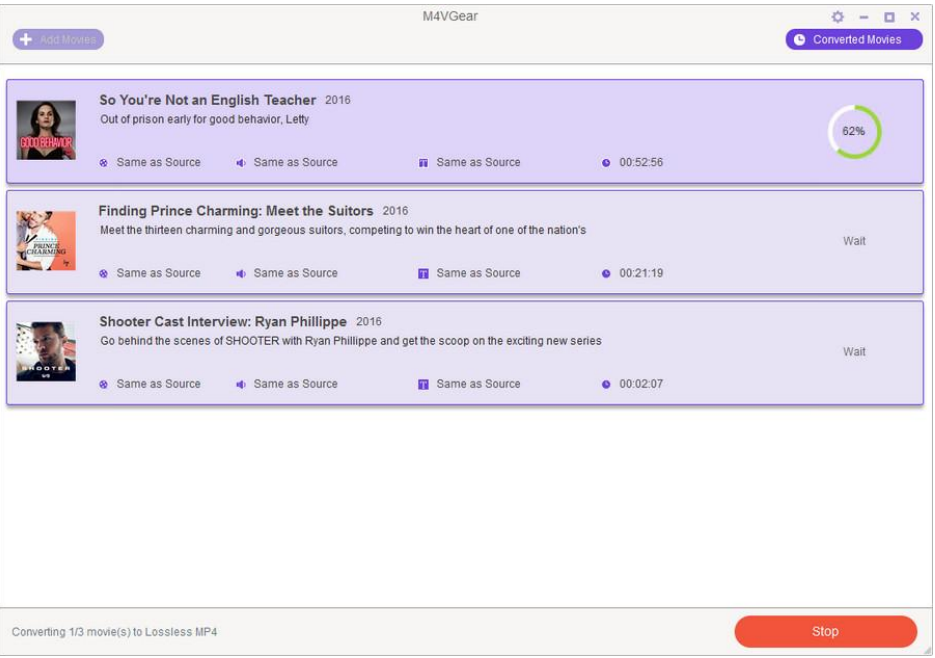

Note: Before converting, make sure your computer is well authorized with the same Apple ID that you used when downloading the iTunes movies.

Warning: Before the Status show converting progress, iTunes will be shown and hide itself in a flash, and please don't do anything with iTunes during converting, conversion may failed by occurring an error.

If you haven't purchased the program and use this product for the first time, when you click the Convert button, you will see prompt message as follows:

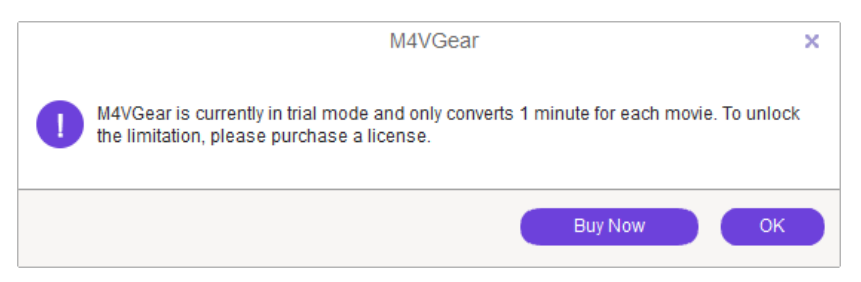

And after you purchased the program, this will not be shown.

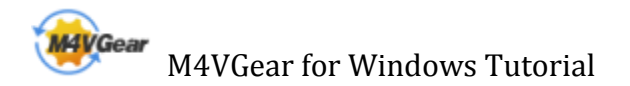

### Find Conversion History

When the conversion is completed, the history records will be saved automatically. Click the History button on the upper right to show up the records. Just click the Show in Finder button to show the converted file in output folder.

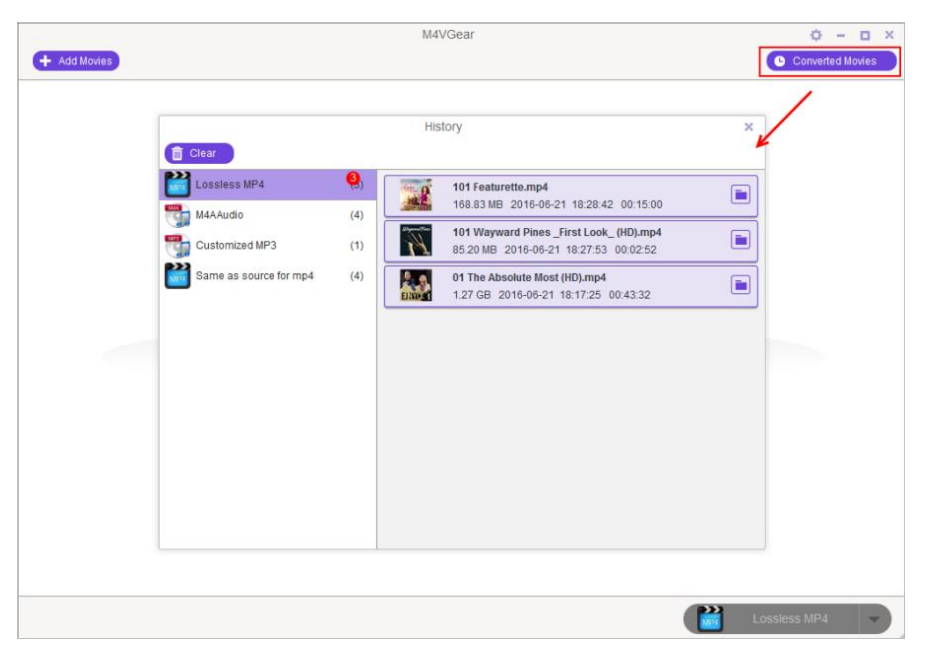

<span id="page-13-0"></span>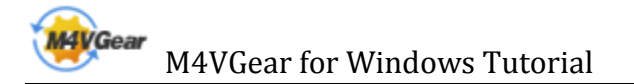

# Support & Contact

- **Support**
- **Contact**

#### **Support**

For more information, please visit M4VGear Official website!

Homepage: <http://www.m4vgear.com/>

Product page:<http://www.m4vgear.com/m4vgear-for-windows.html>

If you have any problem, you may help yourself with M4VGear FAQ !

FAQS Page: <http://www.m4vgear.com/faq.html>

Support Page:<http://www.m4vgear.com/help.html>

#### **Contact**

If you didn't get the answers from the Homepage, please contact M4VGear for Windows technical support team for further assistance. Technical support inquiry, suggestion, feedback, proposal, compliments, or even criticism, are all welcome.

We are always ready to service you with prompt and useful email support. From Monday to Friday, we will answer your emails within 24 hours. If you send emails during weekends, we will answer your questions in the next Monday. Please allow time lag due to different time zones.

Support E-Mail: support@ [m4vgear.com](mailto:support@m4vgear.com)